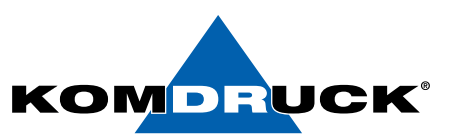

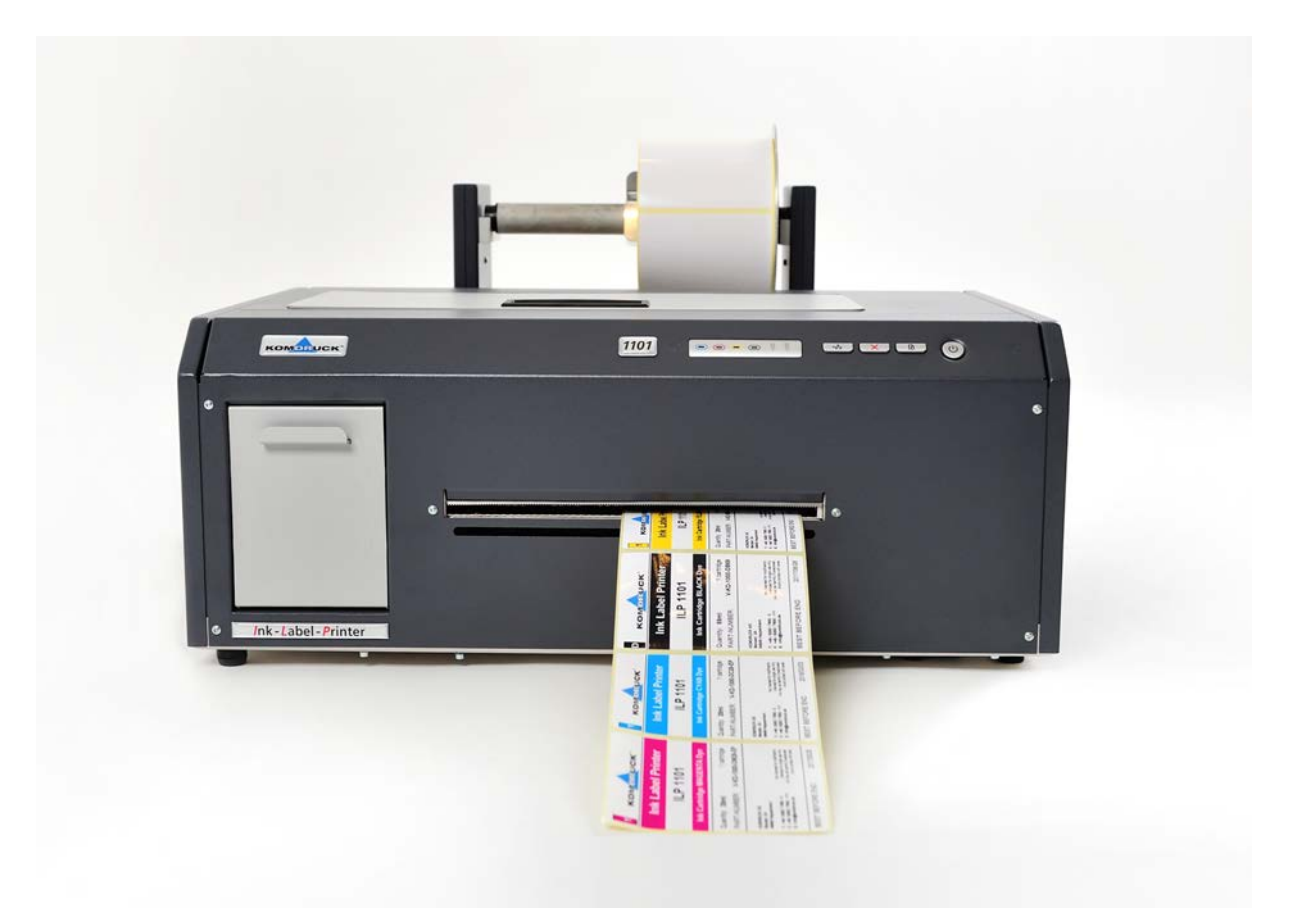

# ILP-1100 Serie

(Ink-Label-Printer)

# Handbuch

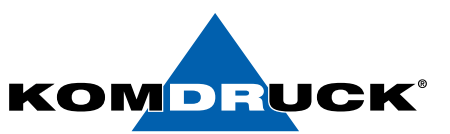

# KOMDRUCK ILP-1100 Serie (Ink-Label-Printer)

### 3. Auflage, Juli 2023 Copyright 2023 KOMDRUCK AG

Hinweis Die in diesem Handbuch enthaltenen Informationen können ohne vorherige Ankündigung geändert werden!

KOMDRUCK gibt keinerlei Gewährleistungen:

- hinsichtlich dieses Informationsmaterials
- auf stillschweigende Gewährleistungen bezüglich der Marktgängigkeit oder der Eignung für einen bestimmten Zweck
- für Fehler oder Folgeschäden im Zusammenhang mit der Bereitstellung, Leistung oder Verwendung dieser Unterlagen
- für Fehler oder Folgeschäden im Zusammenhang mit dem Betrieb des Druckers.

Ohne die vorherige schriftliche Zustimmung der KOMDRUCK AG darf dieses Handbuch weder vollständig noch teilweise fotokopiert, vervielfältigt oder in eine andere Sprache übersetzt werden.

### Warenzeichen

Microsoft®, MS-DOS und Windows sind eingetragene Warenzeichen der Microsoft Corporation.

Adobe und Acrobat sind eingetragene Warenzeichen von Adobe Systems Incorporated.

KOMDRUCK® ist ein eingetragenes Warenzeichen der KOMDRUCK AG.

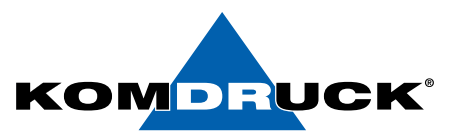

## **Inhaltsverzeichnis**

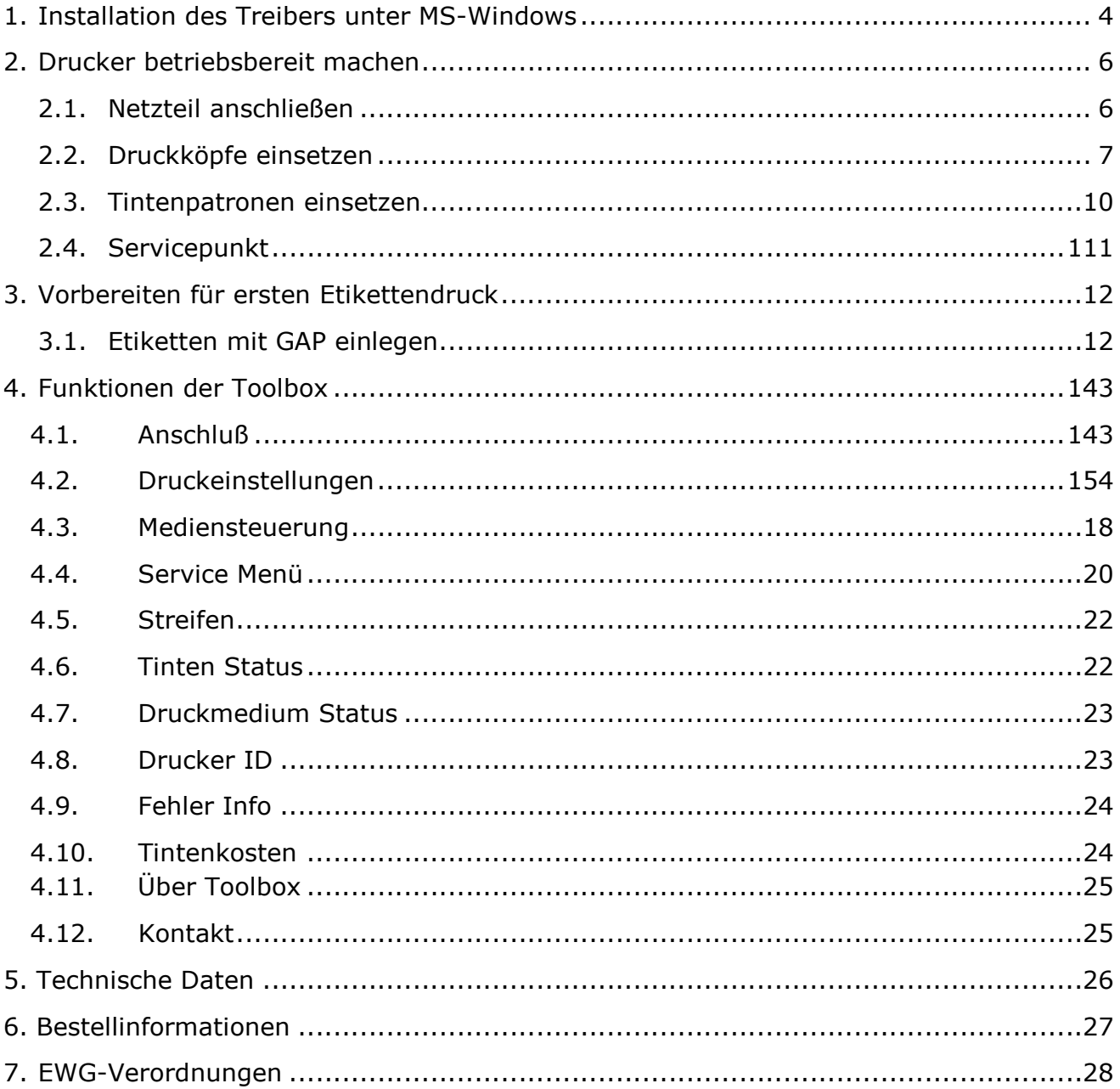

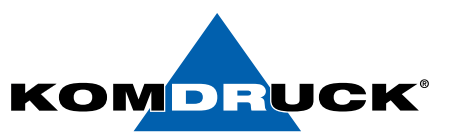

# 1. Installation des Treibers unter MS-Windows

In diesem Abschnitt wird die Treiberinstallation durchgeführt. Bitte verfahren Sie wie beschrieben. Bitte verbinden Sie den Drucker erst NACH der Installation mit dem Computer.

1. Laden Sie den Treiber von unserer Homepage herunter. Download Portal: https://komdruck.de/produkte/ilp-1100-serie-downloads/

Wählen Sie die  $\rightarrow$  dpinst.exe Datei aus.

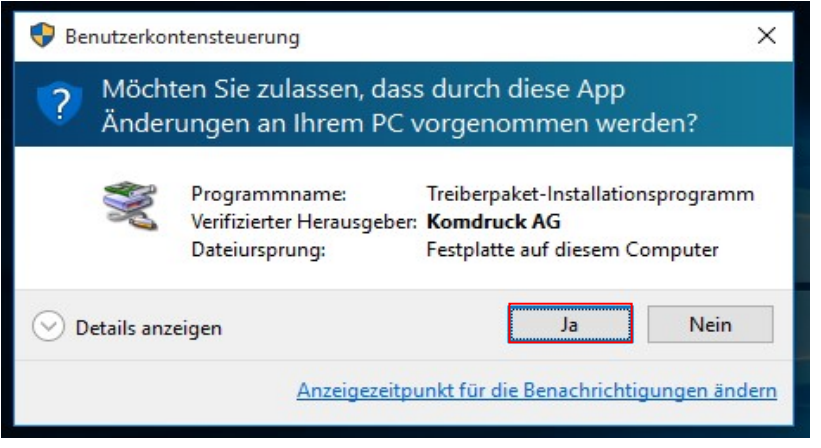

2. Je nach Einstellung Ihres Betriebssystems werden Sie gefragt, ob der Treiber installiert werden soll. Klicken Sie auf "WEITER" und fahren Sie mit der Installation fort.

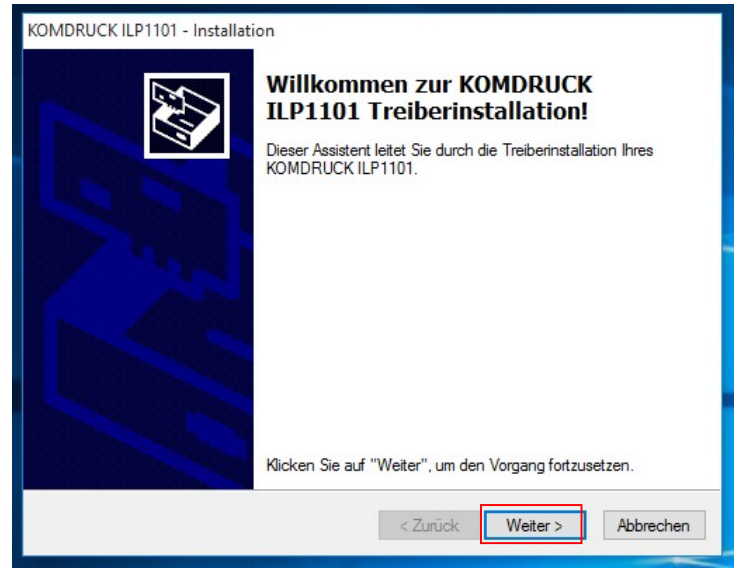

3. Es öffnet sich der Treiberinstallations-Setup-Assistent.

#### DRUCKERMANUFAKTUR **SEIT 1997** DRUCKERMANUFAKTUR **SEIT 1997**

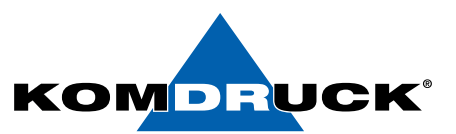

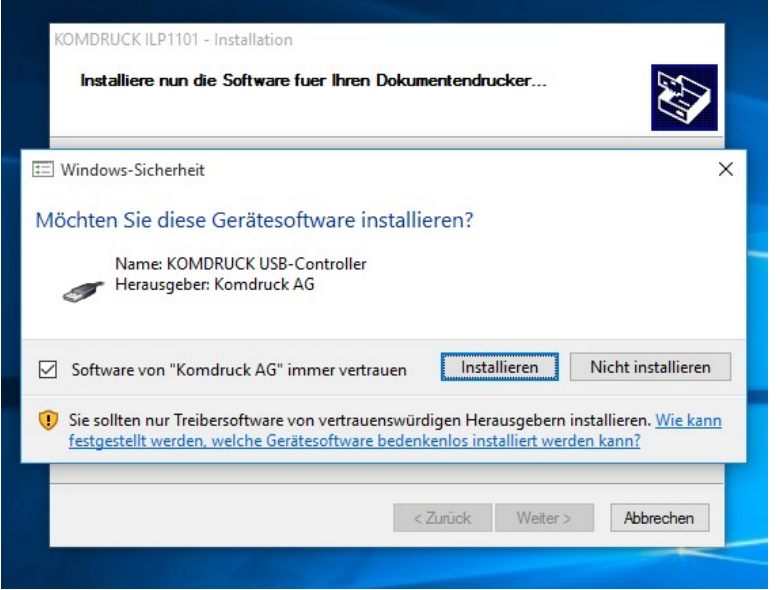

- 4. ACHTUNG: Es öffnet sich ein weiteres Fenster  $\rightarrow$  Windows Sicherheit (Nur Treibersoftware von vertrauenswürdigen Herstellern installieren)
- 5. Bestätigen Sie die Meldung mit "INSTALLIEREN" um mit der Treiberinstallation fortzufahren.
- 6. Die nötigen Dateien werden entpackt und auf den Computer kopiert. Dies kann einige Minuten dauern.

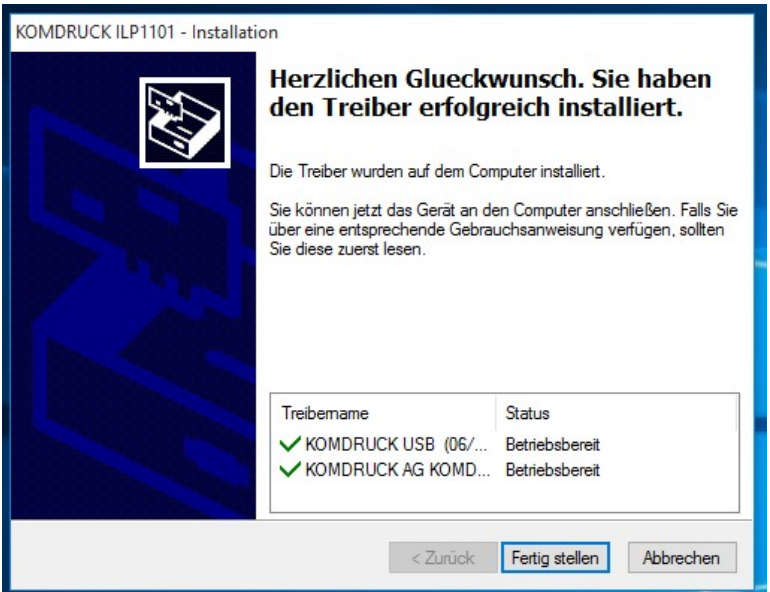

- 7. Setzen Sie die Installation fort, indem Sie auf "FERTIG STELLEN" klicken.
- 8. Verbinden Sie nun den Drucker mit dem PC. Nachdem der Drucker mit dem Computer verbunden wurde, sollte der Drucker erkannt und automatisch installiert werden.

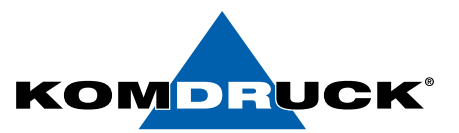

## 2. Drucker betriebsbereit machen

## 2.1. Netzteil anschließen

Das Anschlussfeld befindet sich auf der Rückseite des Druckers im linken Bereich. Bitte den blauen Netzteilstecker in die obere Buchse einführen. Sobald das Netzteil mit dem Stromnetz verbunden ist, bitte den Drucker einschalten.

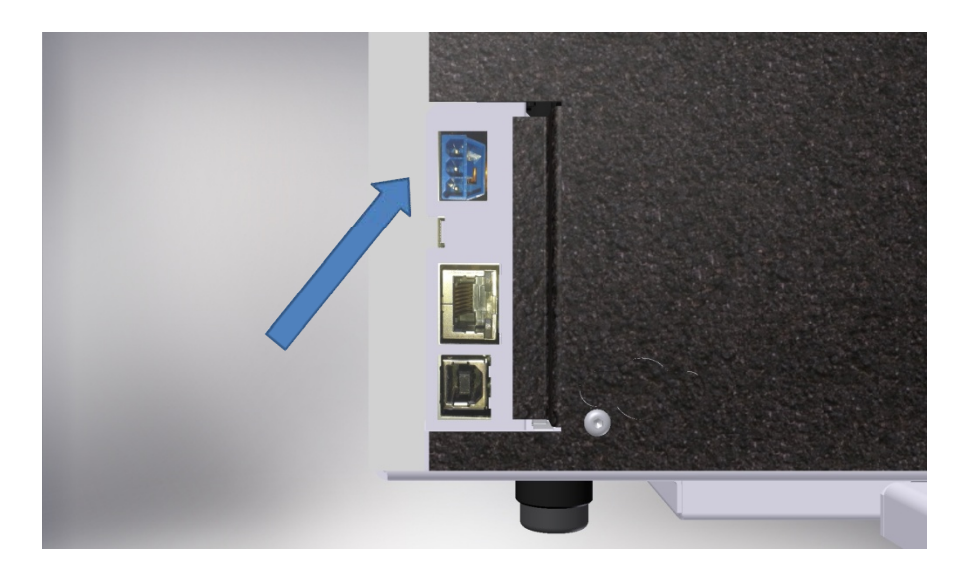

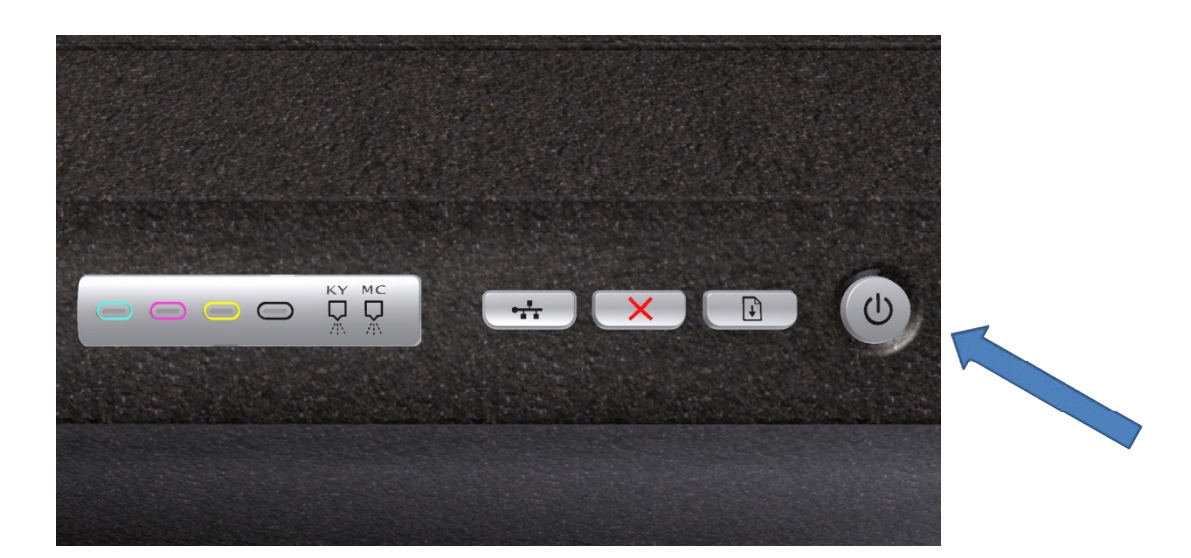

#### DRUCKERMANUFAKTUR **SEIT 1997** DRUCKERMANUFAKTUR **SEIT 1997**

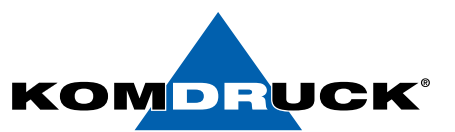

# 2.2. Druckköpfe einsetzen

Den Gehäusedeckel öffnen …

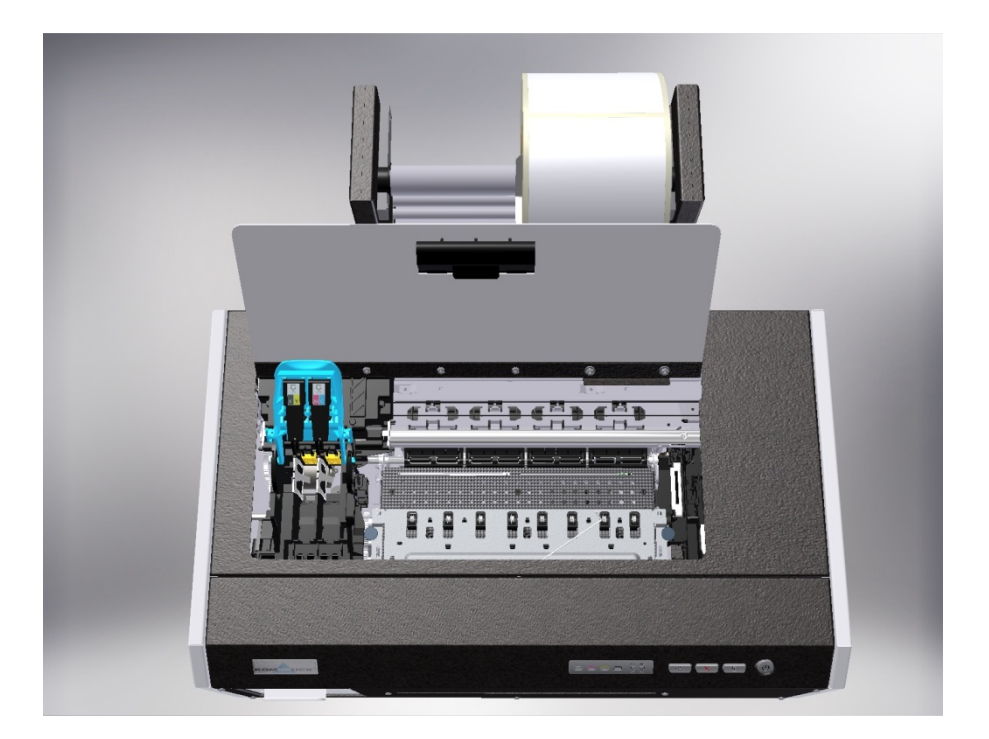

die Fortführungs-Taste drücken und gedrückt halten …

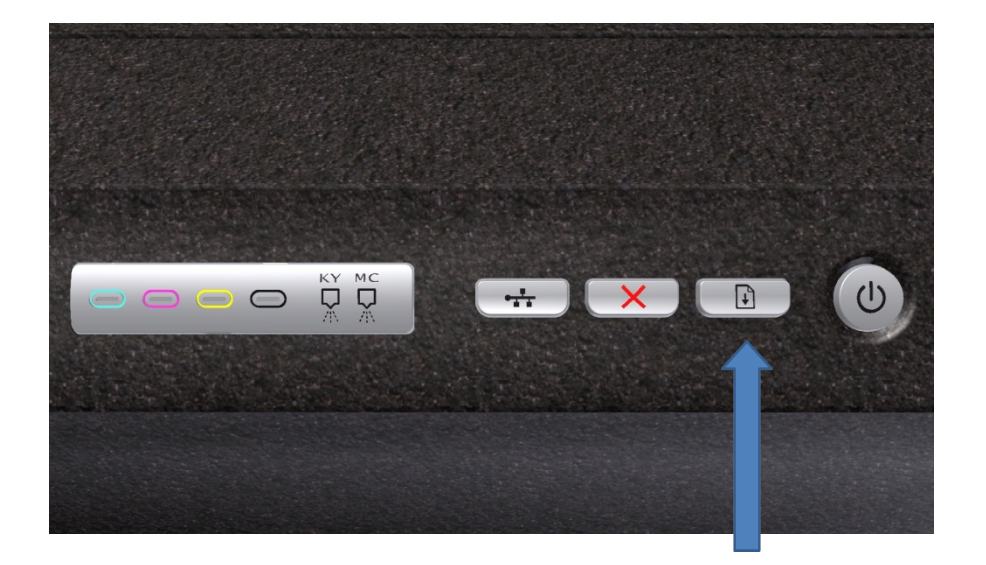

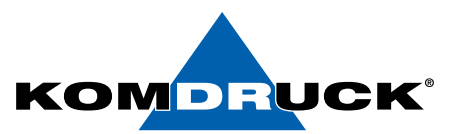

bis der Druckkopf-Schlitten ganz links in die Serviceposition fährt und stehen bleibt.

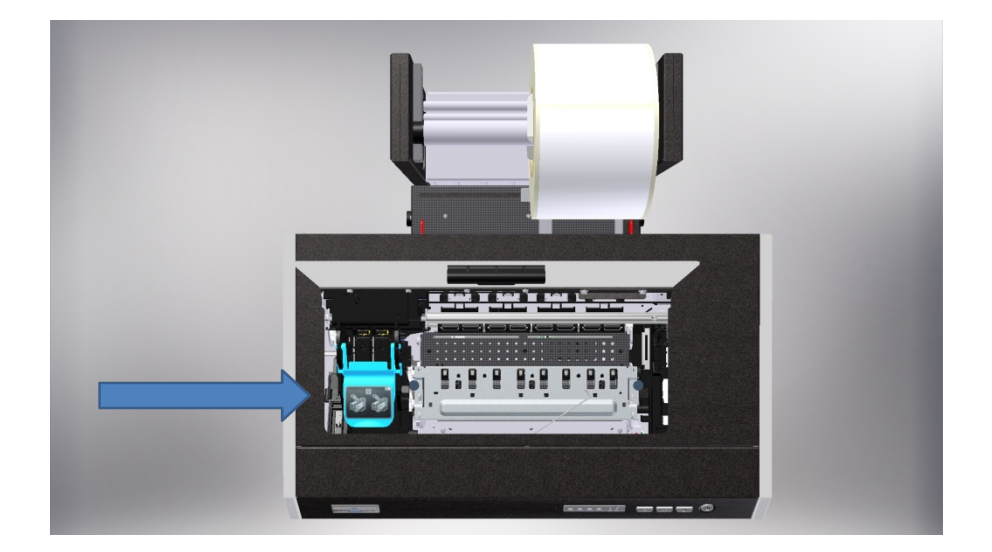

Die Druckkopf-Verriegelung hochklappen …

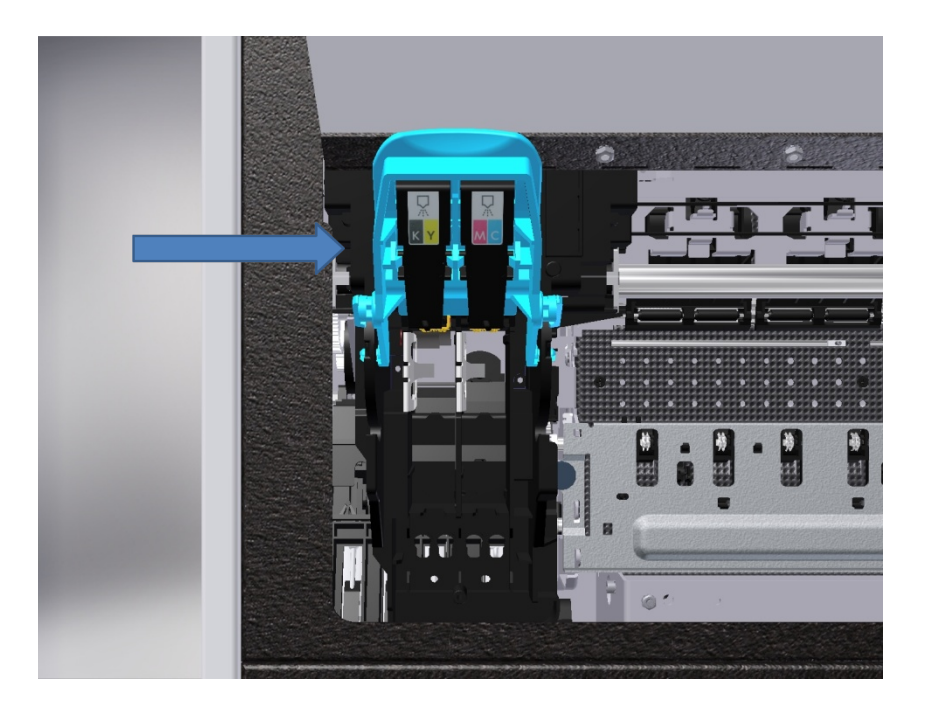

#### DRUCKERMANUFAKTUR **SEIT 1997** DRUCKERMANUFAKTUR **SEIT 1997**

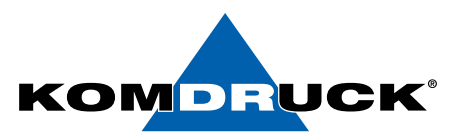

anschließend die zwei Druckköpfe entsprechend einsetzen. "KY steht für schwarz-gelb und MC für magenta-cyan" .

Bitte beachten Sie hierfür auch den Beipackzettel der Druckköpfe.

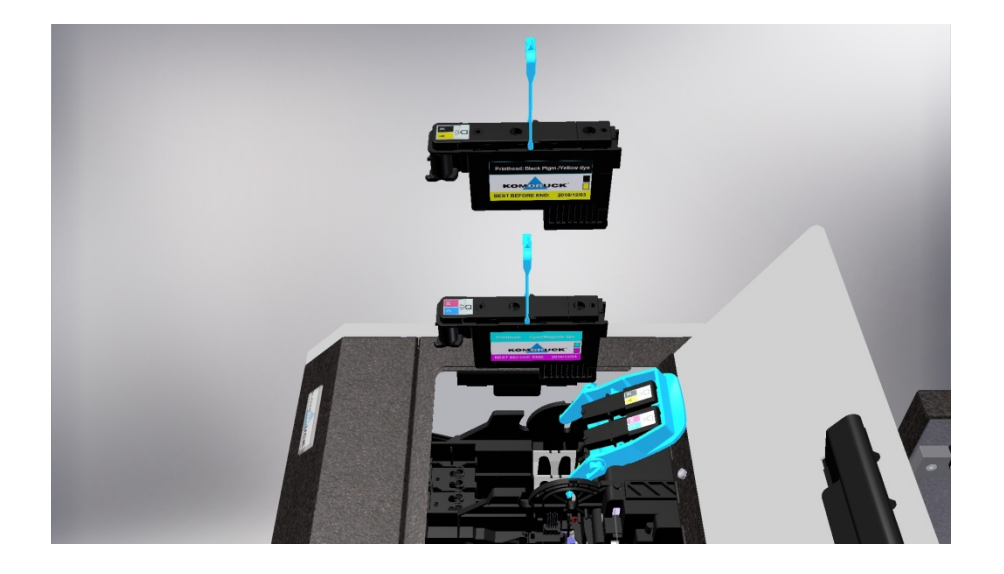

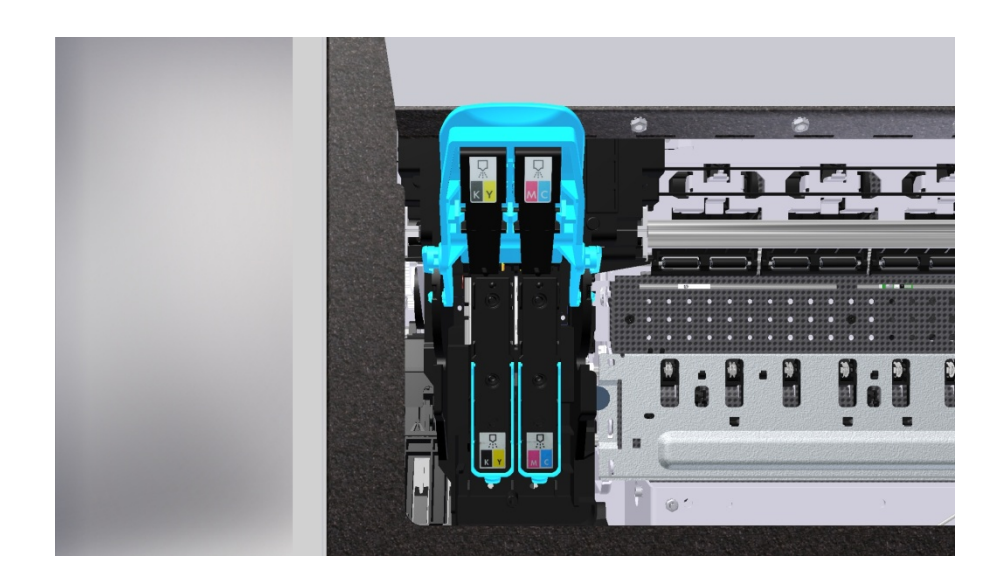

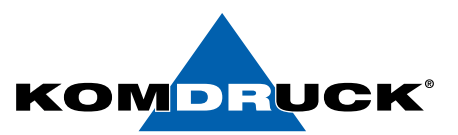

Die Druckkopf-Verriegelung herunterklappen und den Gehäuse-Deckel schließen.

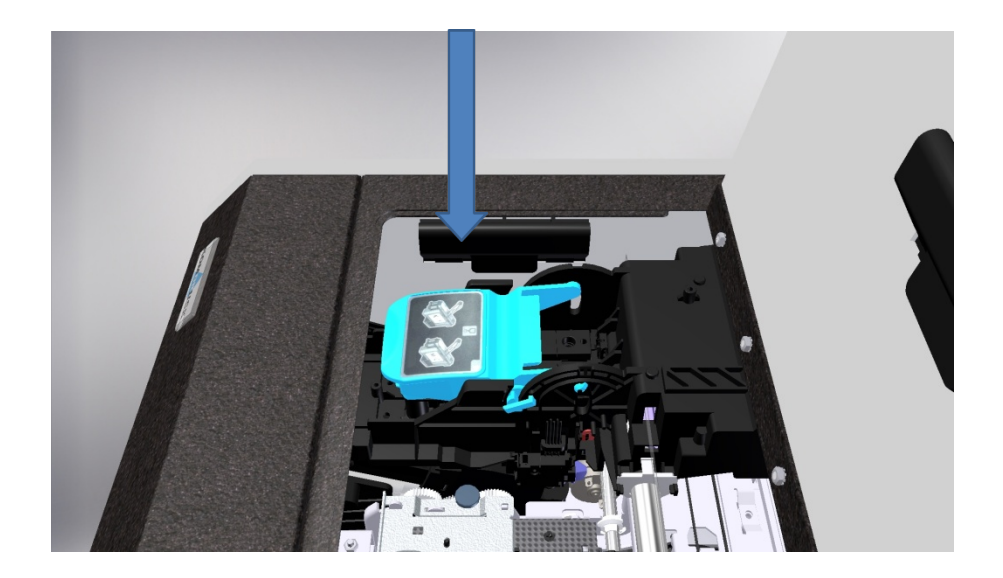

# 2.3. Tintenpatronen einsetzen

Zum Einsetzen der Tintenpatronen öffnen Sie bitte die Druckpatronen-Klappe vollständig.

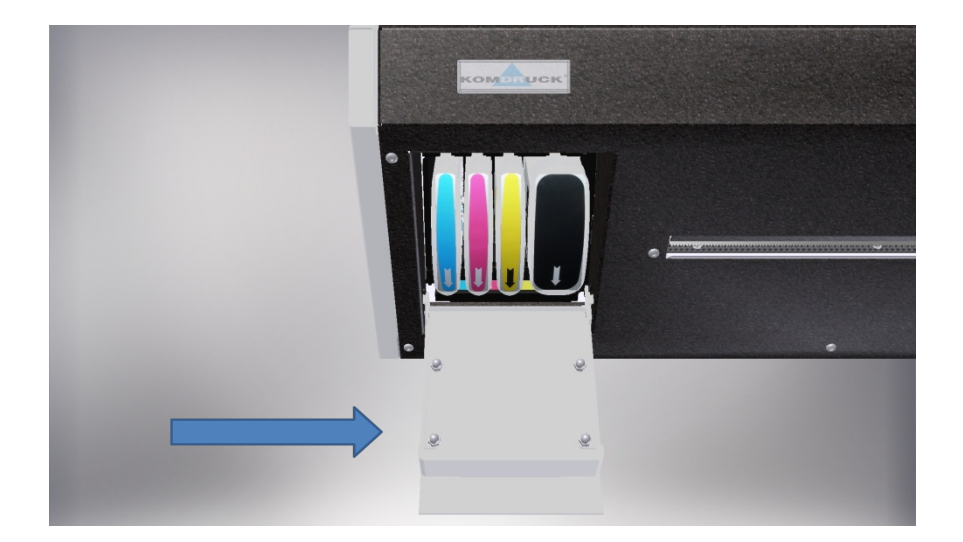

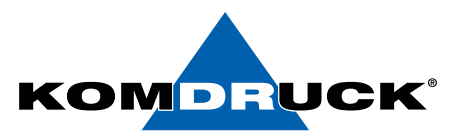

Anschließend die Tintenpatronen analog der dafür vorgesehenen Steckplätze einsetzen. Die Felder sind entsprechend farblich gekennzeichnet. Der Richtungspfeil muss dabei immer nach unten zeigen.

Bitte beachten Sie hierfür auch den Beipackzettel der Tintenpatronen.

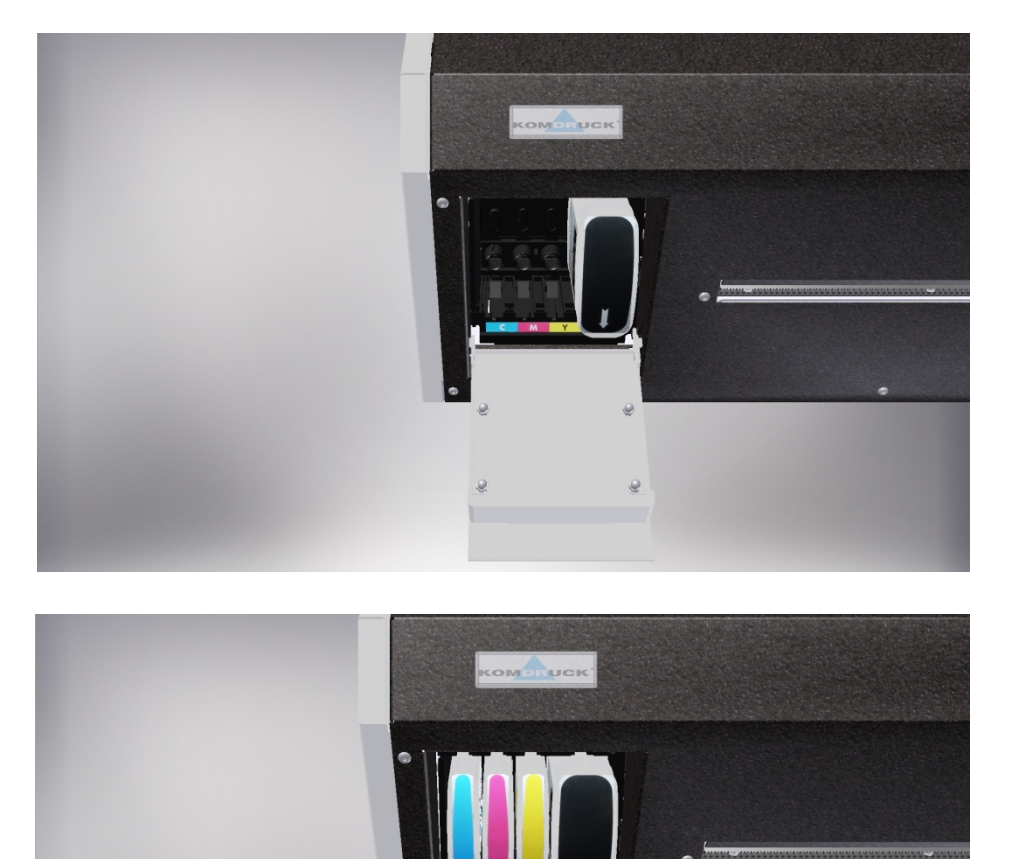

## 2.4. Servicepunkt

Nachdem die Druckköpfe und Tintenpatronen eingesetzt sind, macht der Drucker seine Initialisierung. Dieser Vorgang geschieht vollautomatisch und wiederholt sich nach jedem Wechsel der Druckköpfe bzw. nach dem Wechseln der Tintenpatronen.

Für die nächsten Aktionen warten Sie bitte, bis der Drucker seine Initialisierung beendet hat und keine Geräusche mehr von sich gibt.

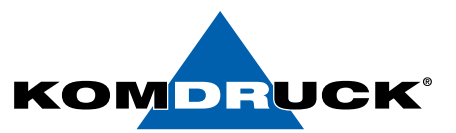

# 3. Vorbereiten für ersten Etikettendruck

## 3.1. Etiketten mit GAP einlegen

Die Etikettenrolle wie abgebildet auf den Abroller aufspannen und in den Drucker einfädeln. Die Etiketten sollten dabei bündig an dem linken festen Anschlag anliegen.

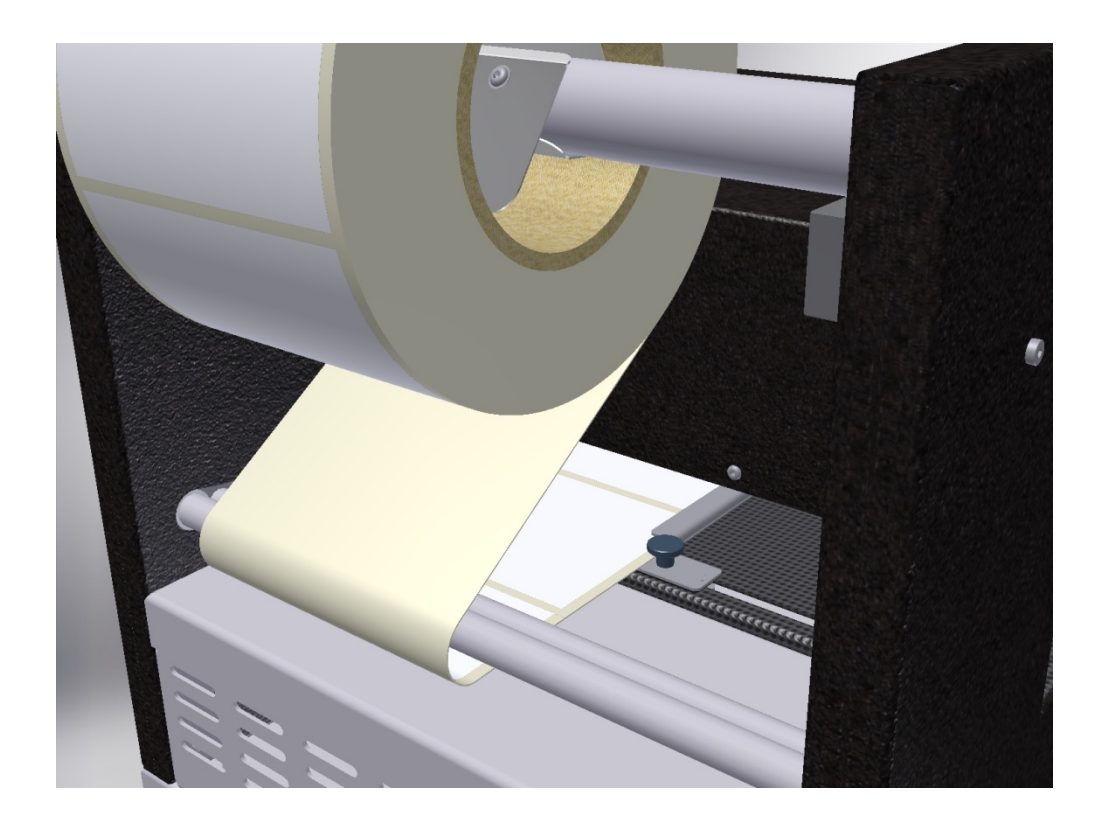

Nun den beweglichen rechten Anschlag heranfahren und mit der Rändelschraube fixieren. Die Etiketten sollten möglichst wenig Spiel zwischen den Anschlägen haben, dabei darf das Trägermaterial nicht eingequetscht werden. Die Etikettenbahn muss immer vollständig glatt und leicht beweglich durch den Einzug gehen.

Die Etikettenbahn vorsichtig bis zum Einfädelpunkt (erster spürbarer Widerstand) vorschieben.

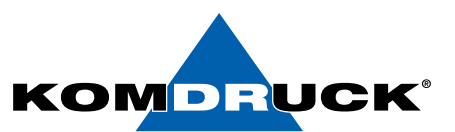

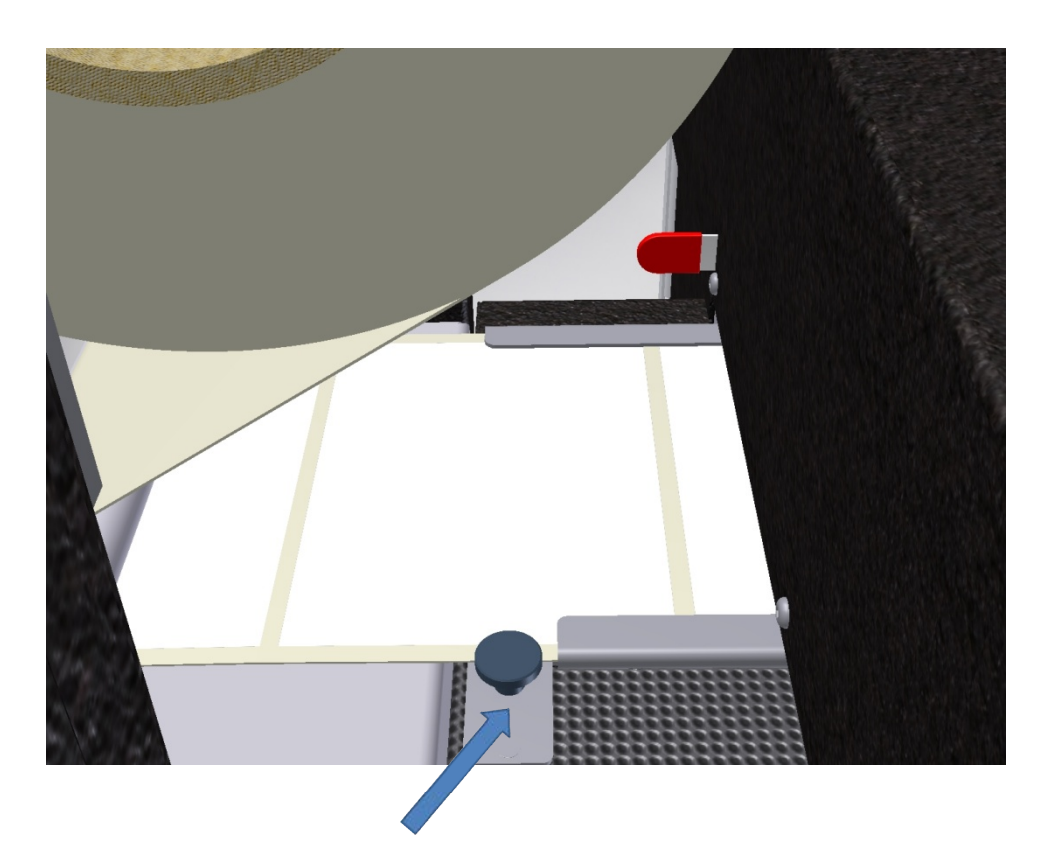

Nachdem die "load / unload -Taste gedrückt wird, beginnt der Drucker die Etiketten einzuziehen und bis zur Druckposition vorzuschieben. Sie erkennen am festen Sitz der Etikettenbahn den erfolgreichen Ladevorgang. Der Drucker ist nun betriebsbereit.

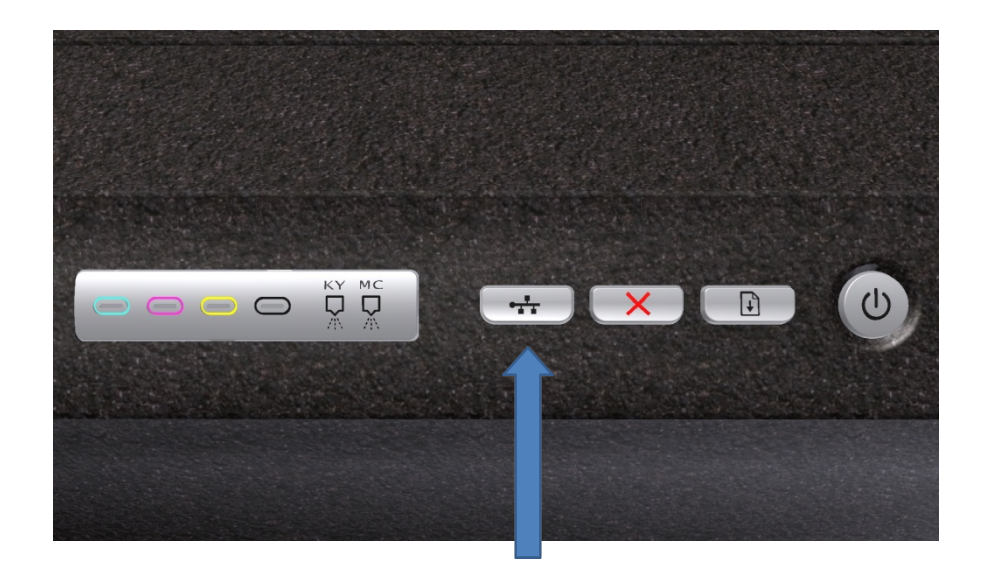

HINWEIS: Der hier beschriebene Vorgang kann analog auch unterstützend über die Toolbox erfolgen. Die Funktionen der Toolbox ist in dem separaten Kapitel XXX beschrieben. Unzutreffende Toolbox-Einstellungen können die oben beschriebenen Funktionen beeinflussen, so dass der Drucker möglicherweise nicht wie beschrieben reagiert.

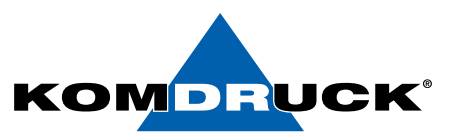

# 4. Funktionen der Toolbox

Die KOMDRUCK ILP Toolbox enthält verschiedene Funktionen um die Druckereinstellungen ändern zu können, ermöglicht den Zugriff auf Wartungsfunktionen und sie liefert Informationen zum Status der Verbrauchsmaterialien.

(Bitte beachten Sie, dass diese eine Beispielhafte Darstellung der Toolbox ist. Die finale Version wird etwas anders aussehen, die Funktionen werden allerdings im gleichen Umfang erhalten bleiben.)

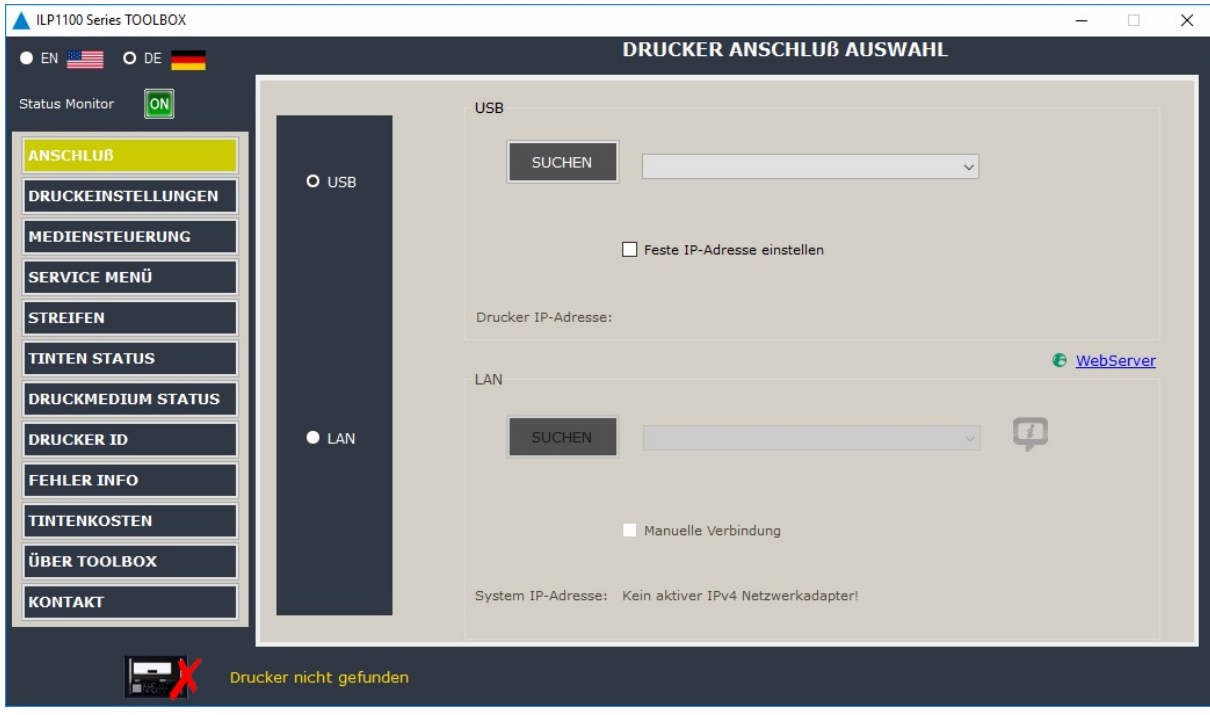

## 4.1. Anschluß

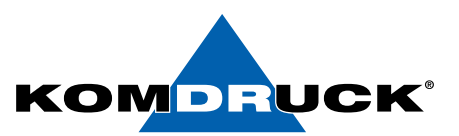

## 4.2. Druckeinstellungen

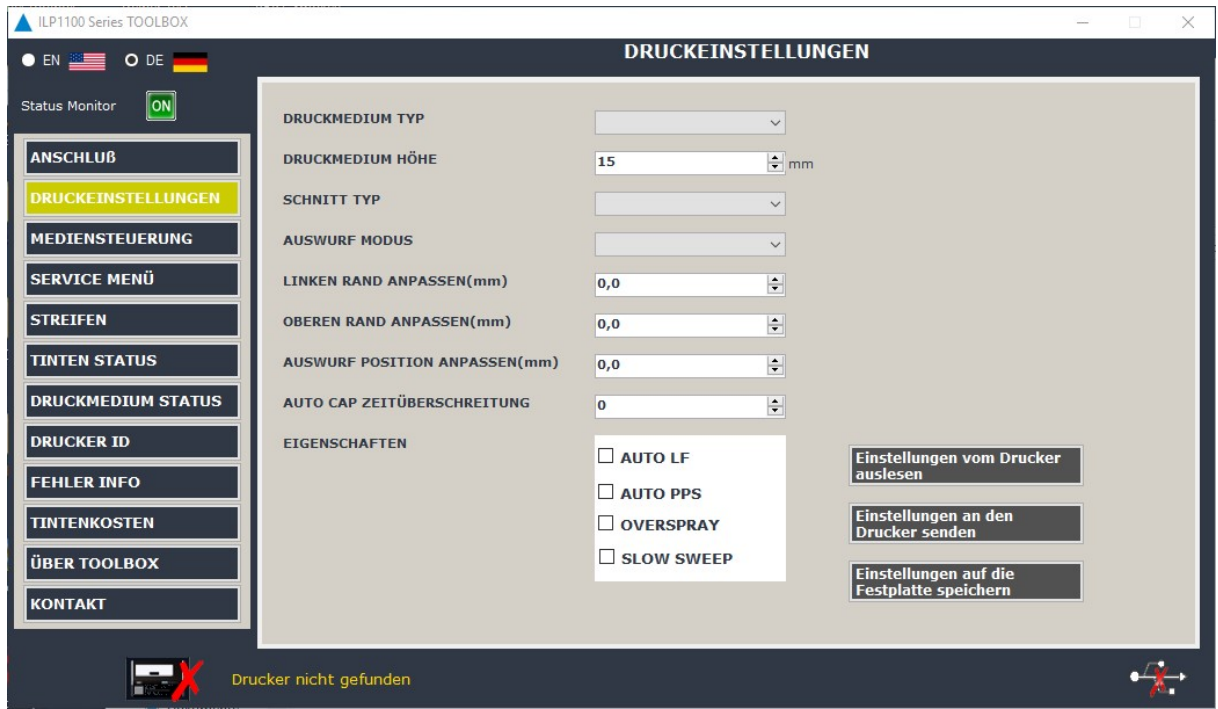

- 1. Druckmedium Typ:
	- Label with GAP / Etikett mit GAP
	- Label with BlackMark / Etikett mit BlackMark
	- Z-Fold / durchgehendes Druckmedium, Endlospapier
	- Cut-Sheet / Einzelblatt
- 2. Druckmedium Höhe:

Bei Endlospapier und Einzelblatt, kann die Druckmedium Höhe auf maximal 300 mm geändert werden. Die hier gesetzte Höhe definiert die Schneideposition, sowie die Position der Abreißkante.

- 3. Schnitt Typ:
	- Manual Tear Bar / Manuelle Abreißkante: In dieser Einstellung kann man die Etiketten nur per Hand abreisen oder entfernen.
- 4. Auswurf Modus:
	- After Each Label: Ist die Einstellung "Nach dem Etikett" gesetzt, wird nach jedem gedruckten Etikett geschnitten.
	- After Job: "Nach dem Job" bedeutet, dass nach Beendigung des Druckjobs die Etikettenbahn abgeschnitten wird.
	- Continous: Der Drucker wird den kompletten Druckjob abarbeiten und jedes Etikett der Reihe nach drucken. Im Falle, dass mehrere Druckjobs abgeschickt wurden, werden diese ohne zu warten nacheinander gedruckt.

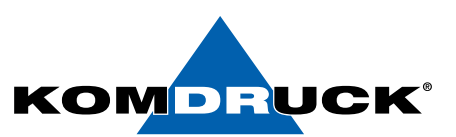

5. Linken Rand anpassen (mm):

Hiermit lassen Sich evtl. weisse Ränder auf randlosen Etiketten vermeiden. Sollte ein weisser Rand links oder rechts auf dem Etikett sichtbar sein können Sie diesen durch die Eingabe eines positiven oder negativen Wertes verändern. In dem Beispiel rechts, würde man einen negativen Wert eingeben um den Ausdruck auf dem Etikett Richtung linken Etikettenrand zu verschieben. Gegebenenfalls müssen Sie diesen Schritt mehrmals wiederholen um die optimale Druckposition festlegen zu können.

6. Oberen Rand anpassen (mm):

Hiermit lassen Sich evtl. weisse Ränder auf randlosen Etiketten vermeiden. Sollte ein weisser Rand oben oder unten auf dem Etikett sichtbar sein können Sie diesen durch die Eingabe eines positiven oder negativen Wertes verändern. In dem Beispiel rechts, würde man einen negativen Wert eingeben um den Ausdruck auf dem Etikett Richtung oberen Etikettenrand zu verschieben. Gegebenenfalls müssen Sie diesen Schritt mehrmals wiederholen um die optimale Druckposition festlegen zu können.

7. Auswurf Position anpassen (mm):

Es kann passieren, dass ein Gap nicht 100% an der Abreißkante steht. In diesem Falle kann man ebenfalls die Position des Etiketts durch Eingabe positiver und negativer Werte verändern. Positiv bedeutet die Etiketten werden nach innen (in den Drucker) geschoben, negativ die Etikettenposition verändert sich nach außen (aus dem Drucker raus).

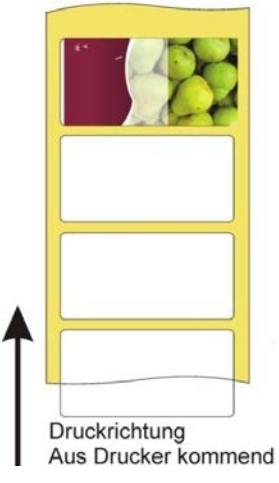

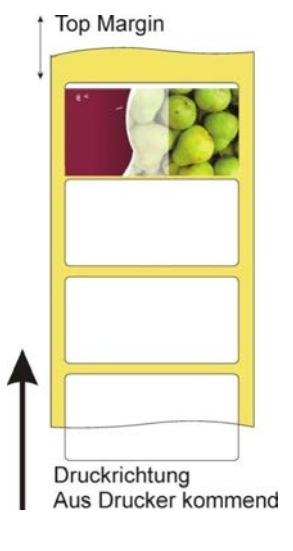

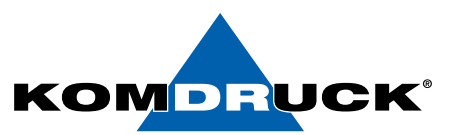

8. Auto Cap Zeitüberschreitung (sek):

Der Drucker schließt den Druckkopf automatisch nach 5 Sekunden im "Bereit" Status. Dieses Intervall kann basierend auf Anwendungsanforderung geändert werden.

- 9. Eigenschaften:
	- AUTO LF:

Ist diese Funktion **aktiviert**, führt der Drucker wenn notwendig automatisch vor Druckbeginn, eine LF Motorkalibrierung durch. Ist diese Funktion *deaktiviert*, muss die LF Motorkalibrierung bei "LF Kalibrierung Fehler" manuell durchgeführt werden. Es wird empfohlen dieses Option aktiviert zu lassen.

AUTO PPS:

Ist diese Funktion *aktiviert*, wird der Drucker vor Druckbeginn den Abstand vom Druckkopf zum Papier automatisch einstellen.

Ist diese Funktion *deaktiviert*, ist der Abstand vom Druckkopf zum Papier im gleich.

OVERSPRAY:

Ist diese Funktion *deaktiviert*, sollte die Druckvorlage größer sein als die gescannte Etikettenhöhe, wird der Drucker nur bis zur Unterkante des aktuellen Etiketts drucken.

Ist diese Funktion *aktiviert*, sollte die Druckvorlage größer sein als die gescannte Etikettenhöhe, wird der Drucker etwas auf den nächsten GAP drucken.

 $\bullet$  SLOW SWEEP:

Ist diese Funktion *aktiviert* (langsamer Druckmodus), wird der Druckkopf mit nur einer bestimmten Geschwindigkeit drucken.

Ist diese Funktion deaktiviert wird der Druckkopf mit verschiedenen Geschwindigkeiten, abhängig vom gewählten Druckmodus, drucken.

Alle in den Punkten 1- 9 genannten Aktionen müssen mit dem Button "Einstellungen an den Drucker senden" bestätigt werden. Wenn dies nicht gemacht wird, hat der Drucker keine Einstellungen übernommen!

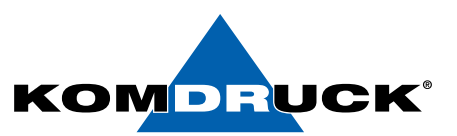

## 4.3. Mediensteuerung

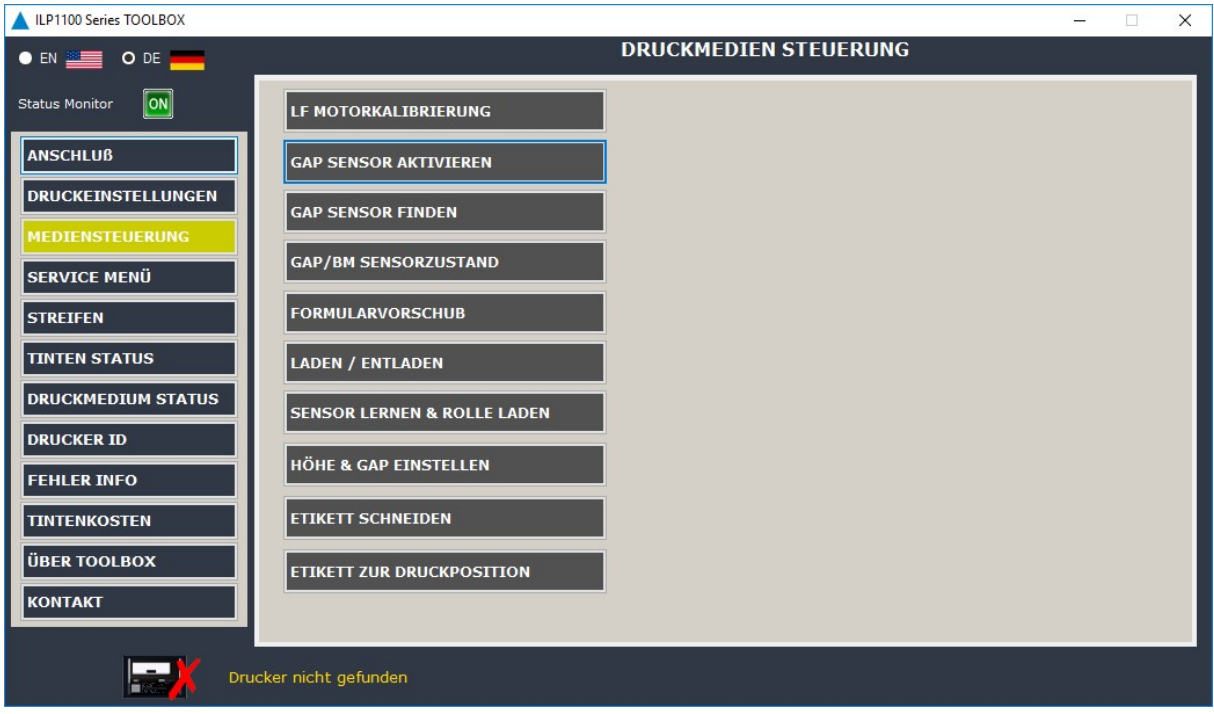

### 1. LF Motorkalibrierung:

Sollte der "Auto-Modus" in den Einstellungen deaktiviert sein und der Drucker zeigt "LF Motorkalibrierungsfehler", dann benutzen Sie bitte diesen Befehl.

#### 2. GAP Sensor aktivieren:

Führen Sie diesen Befehl aus, wenn der Drucker die gespeicherten GAP Sensor Werte verloren hat und er während des Druckens die GAPs nicht erkennen konnte.

### 3. GAP Sensor finden:

Benutzen Sie diesen Befehl um die genaue Position des GAP Sensors zu ermitteln.

#### 4. GAP/BM Sensorzustand:

Zeigt den aktuellen Status des GAP/Blackmark Sensors an.

#### 5. Formularvorschub:

Falls benötigt kann man durch Drücken des Button ein Etikett vorschieben.

#### 6. Laden / Entladen:

Laden und entladen des Etikettenmaterials.

#### 7. Sensor lernen & Rolle laden:

Für neue Etikettenrollen wird empfohlen den Sensor zu lernen, damit die genaue Anfangsposition erkannt wird.

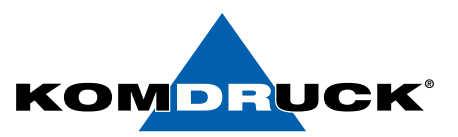

## 8. Höhe & GAP einstellen:

Wenn die aktuellen Medium Höhe und GAPs unterschiedlich von den gescannten Werten sind, ändern Sie diese auf die aktuellen Werte.

## 9. Etikett schneiden:

Automatischen Cutter benutzen um bedrucktes Label zu schneiden. Drucker sollte das Cuttermodul installiert haben und das Label an der richtigen Position sein um das Kommando auszuführen.

## 10.Etikett zur Druckposition:

Für Etikettenmedien , wenn das aktuelle Etikett in Auswurfposition ist benutzen Sie diese Funktion um das nächste Etikett zur Druckposition zu schieben.

Folgen Sie den Anweisungen auf dem Bildschirm.

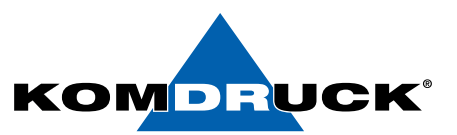

## 4.4. Service Menü

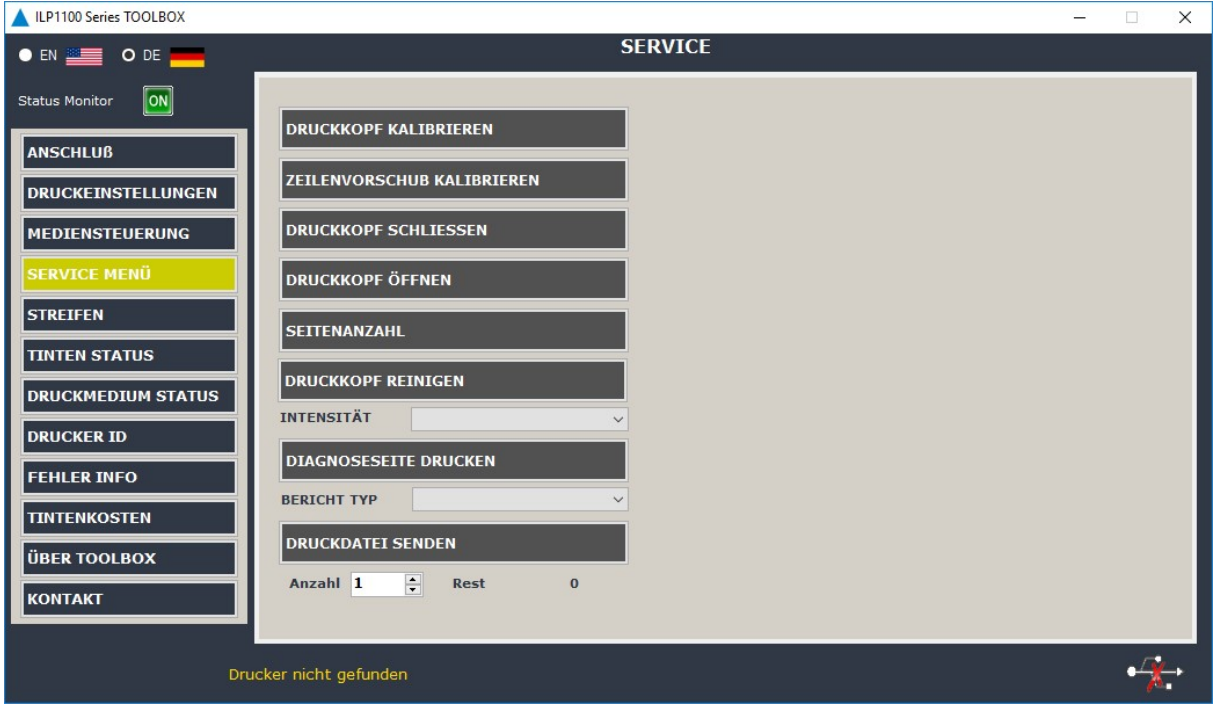

## 1. Druckkopf kalibrieren:

Diese Registerkarte führt Sie durch das Ausrichten der Druckköpfe. Im Falle eines unscharfen Ausdrucks kann es sein, dass die Druckköpfe justiert werden müssen. Dies kann auch nach einem Druckkopfwechsel der Fall sein. Folgen Sie den Anweisungen auf dem Bildschirm.

## 2. Zeilenvorschub kalibrieren:

Ermöglicht die Durchführung einer Zeilenvorschubkalibrierung. Wenn der Ausdruck Streifen (dunkle oder helle Linien in einem farbigen Feld) oder gestrichelte Linien aufweist, müssen Sie den Zeilenvorschub am Drucker kalibrieren. Folgen Sie den Anweisungen auf dem Bildschirm.

## 3. Druckkopf schliessen:

Verwenden Sie diesen Befehl um die Druckkopfverriegelung zu schliessen.

### 4. Druckkopf öffnen:

Verwenden Sie diesen Befehl um die Druckkopfverriegelung zu öffnen.

#### 5. Seitenanzahl:

Gibt die Gesamtzahl der gedruckten Seiten / Etiketten an.

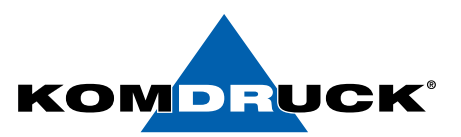

## 6. Druckkopf reinigen:

Enthält Anweisungen zum Reinigen der Druckköpfe. Wenn Zeichen unvollständig gedruckt werden oder Punkte bzw. Linien auf den Ausdrucken fehlen, kann dies auf verstopfte Tintenstrahldüsen hinweisen. In diesem Fall müssen Sie die Druckköpfe reinigen. Folgen Sie den Anweisungen auf dem Bildschirm.

#### Spit and Wipe/Medium/Heavy

Die Toolbox bietet die Möglichkeit die Druckköpfe in drei Intensitätsstufen zu reinigen. Sollten Sie in Ihren Ausdrucken weiße Linien haben beginnen Sie erst mit "Spit and Wipe". Sollten nach dieser leichten Reinigung immer noch Streifen zu sehen sein können Sie mit "Medium" nochmals Reinigen. Das "Super Cleaning" sollte nur im Notfall angewendet werden, da zu häufiges "super reinigen" den Druckkopf beschädigen kann.

#### 7. Diagnoseseite drucken:

Ermöglicht das Drucken einer Diagnoseseite des Gerätes. Diese Seite enthält Informationen zum Gerät und den Verbrauchsmaterialien. Bericht Typ: Self Test Tech Info

Nedd Diagnostic Ink Supply Report Nozzle Pattern

### 8. Druckdatei senden:

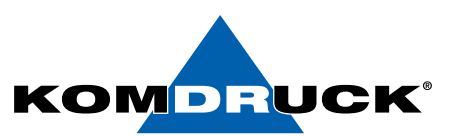

## 4.5. Streifen

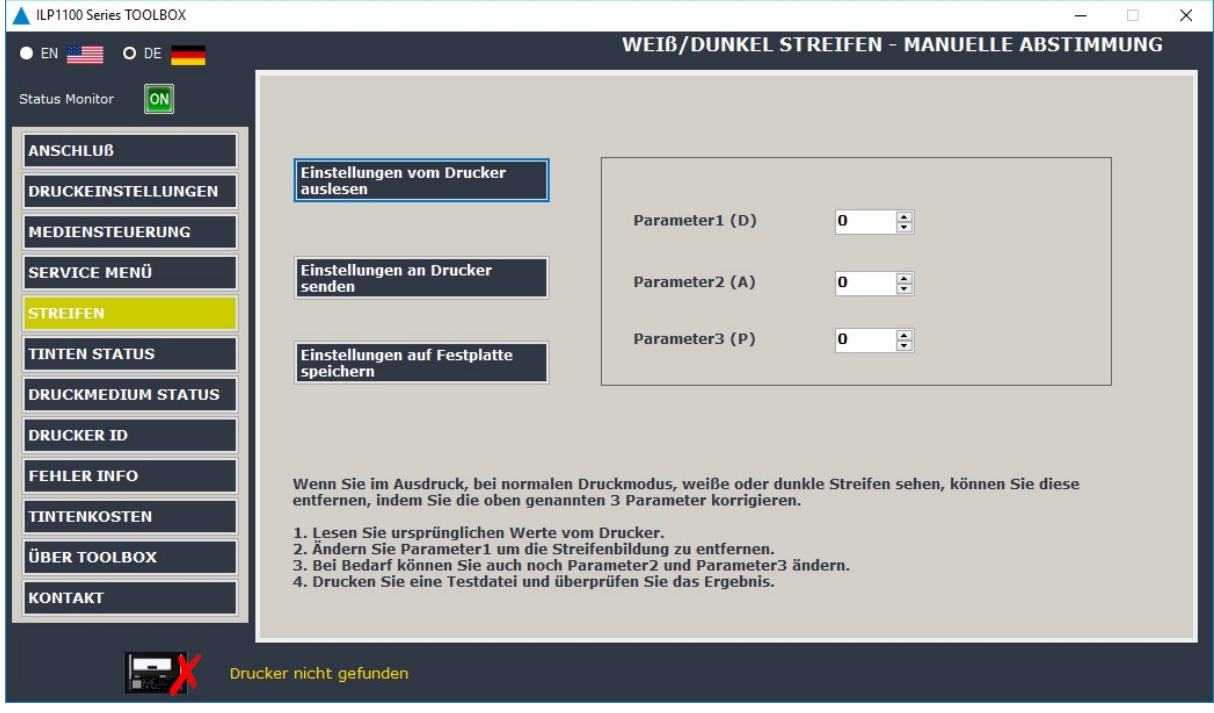

Wenn Sie im Ausdruck, bei normalem Druckmodus, weiße oder dunkle Streifen sehen, können Sie diese entfernen, indem Sie die oben genannten 3 Parameter korrigieren.

## 4.6. Tinten Status

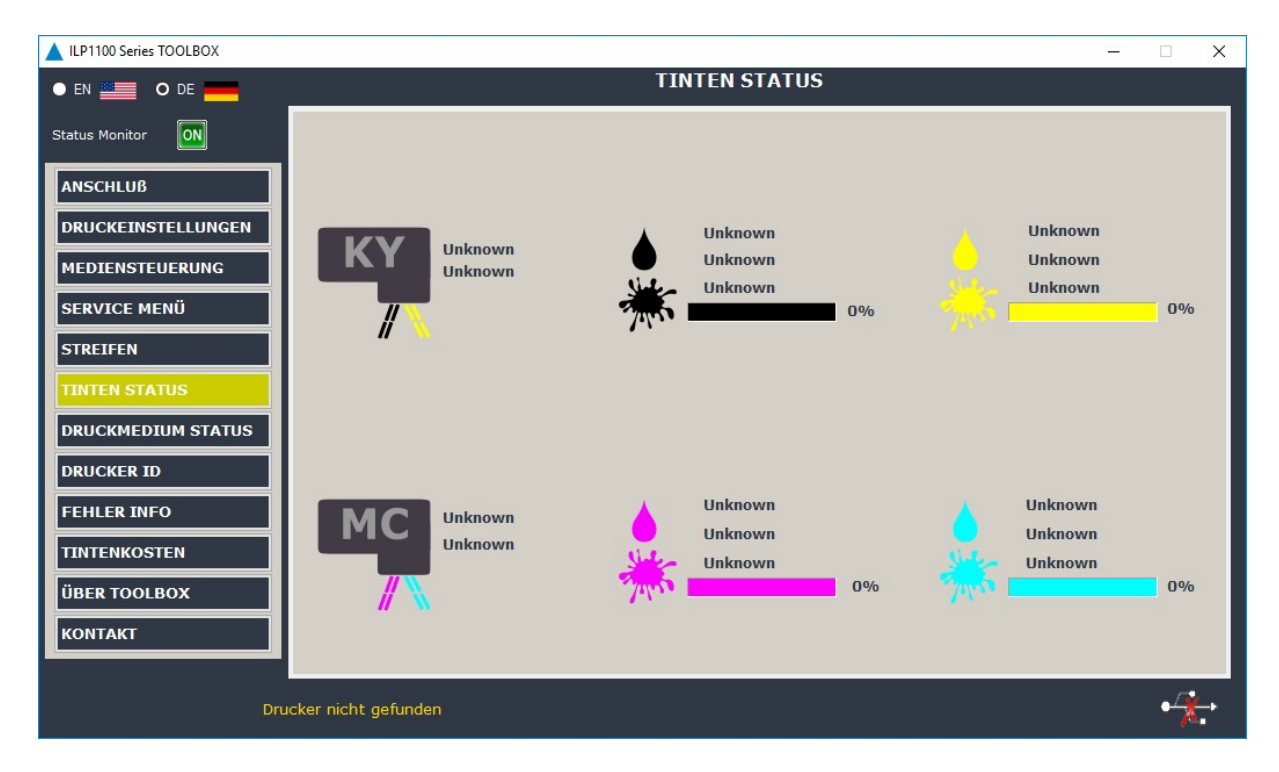

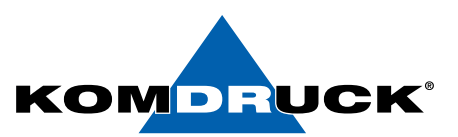

# 4.7. Druckmedium Status

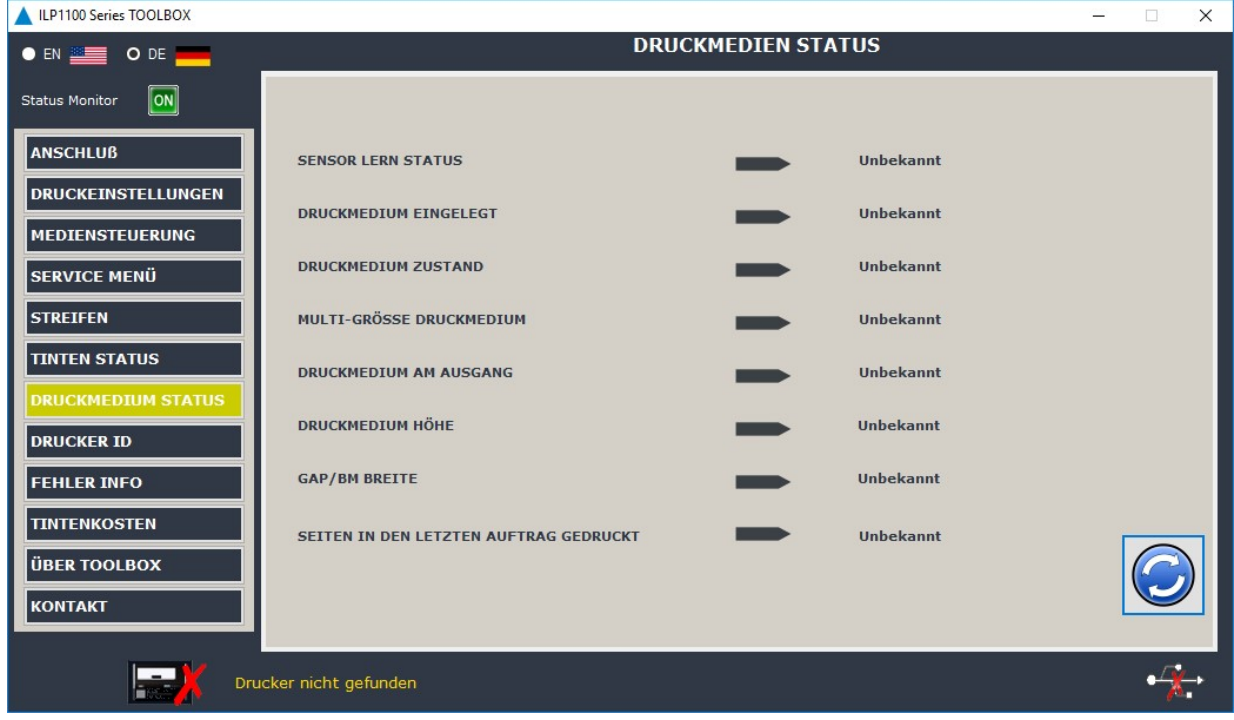

# 4.8. Drucker ID

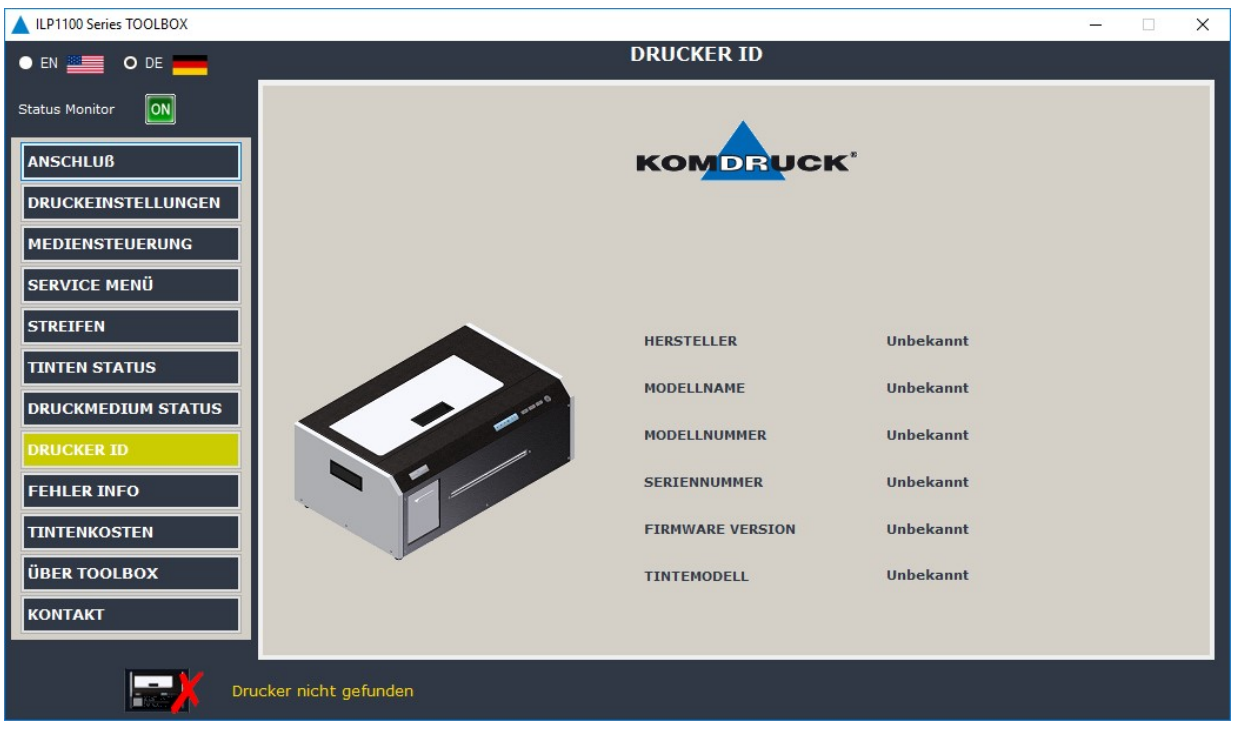

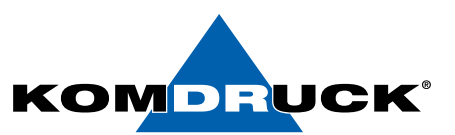

## 4.9. Fehler Info

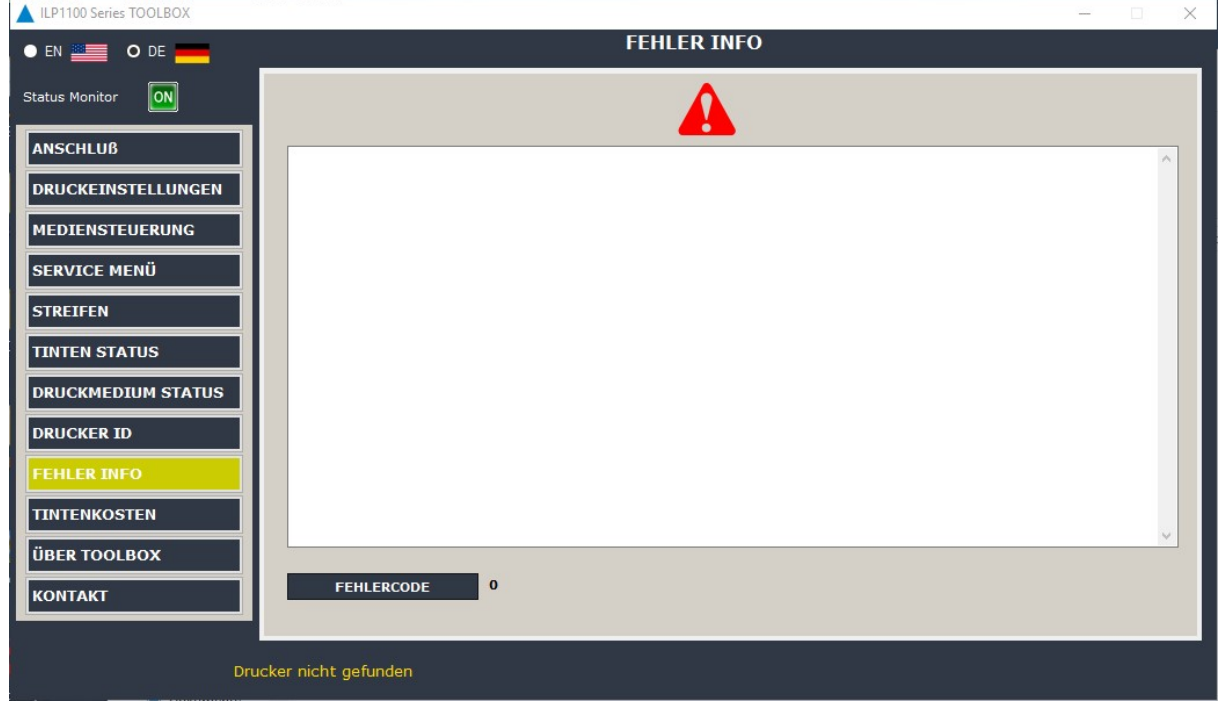

## 4.10. Tintenkosten

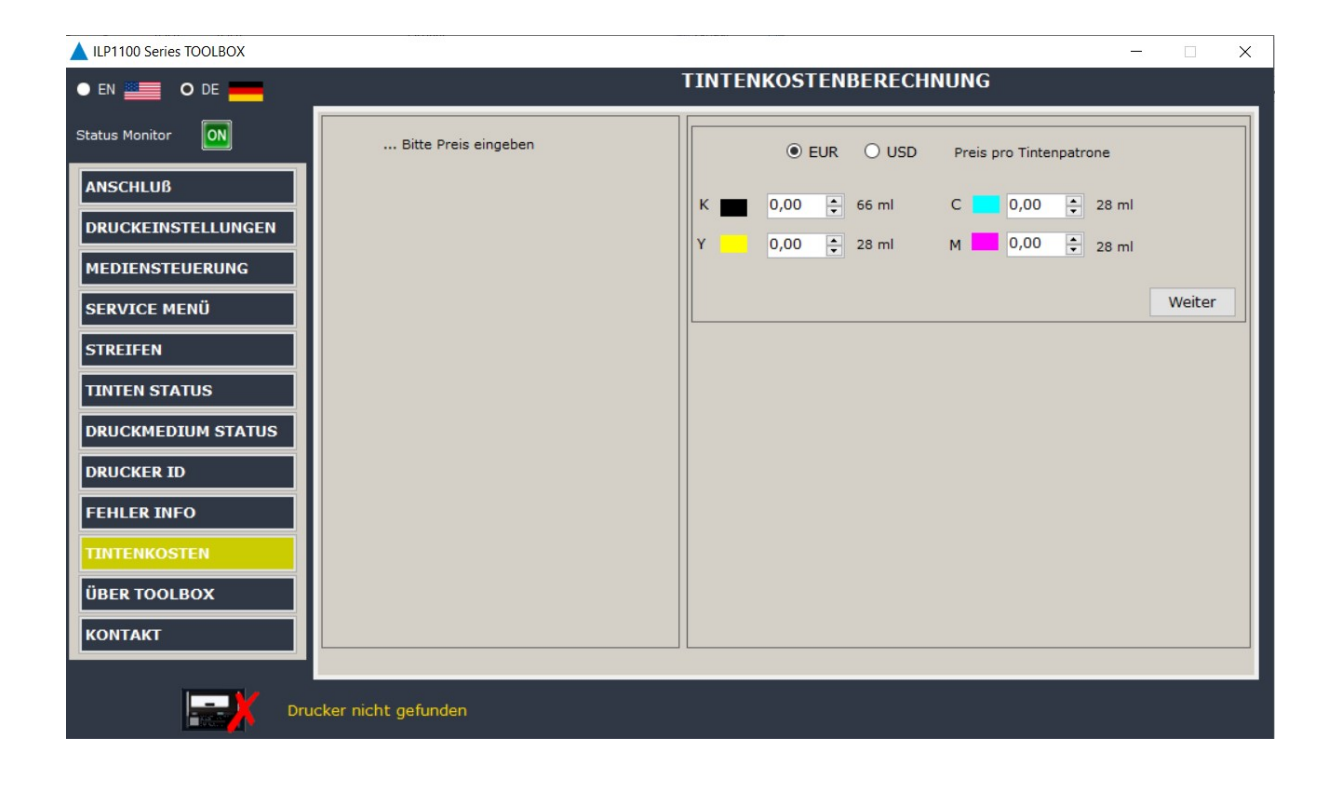

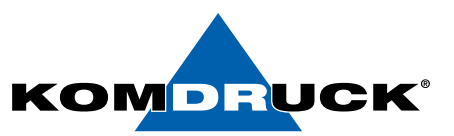

# 4.11. Über Toolbox

Der Info Tab bietet Informationen zu der Toolbox Version.

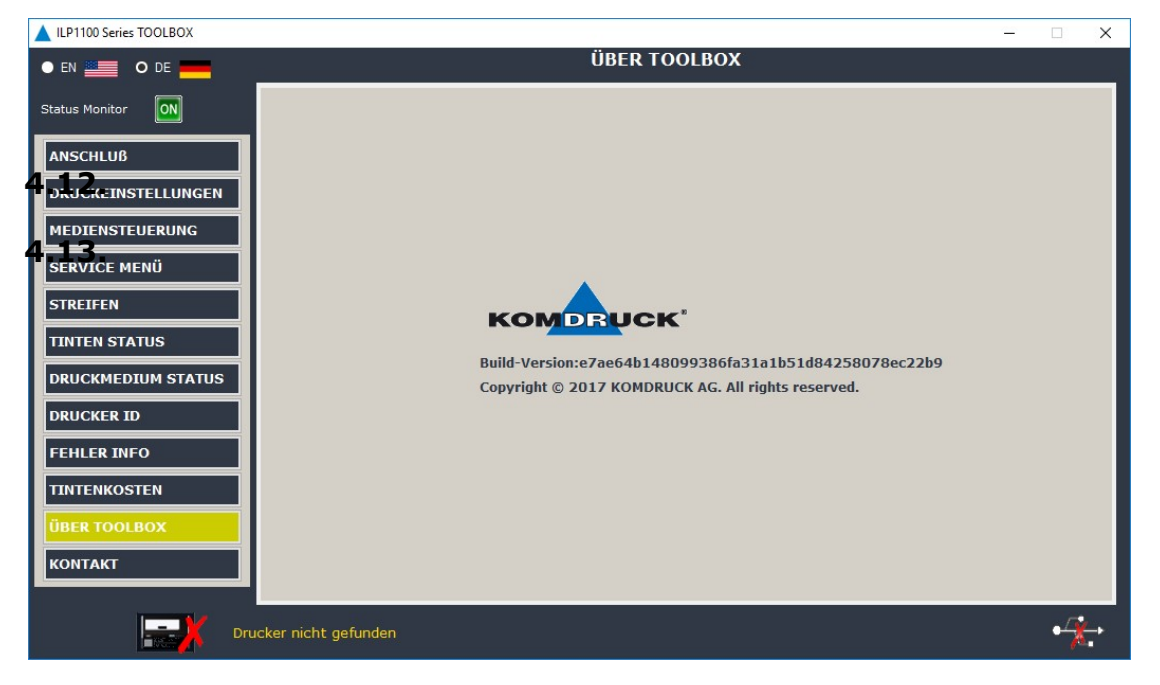

4.12. Kontakt

Der Info Tab bietet Kontaktinformationen für den Störungsfall oder zum Bestellen.

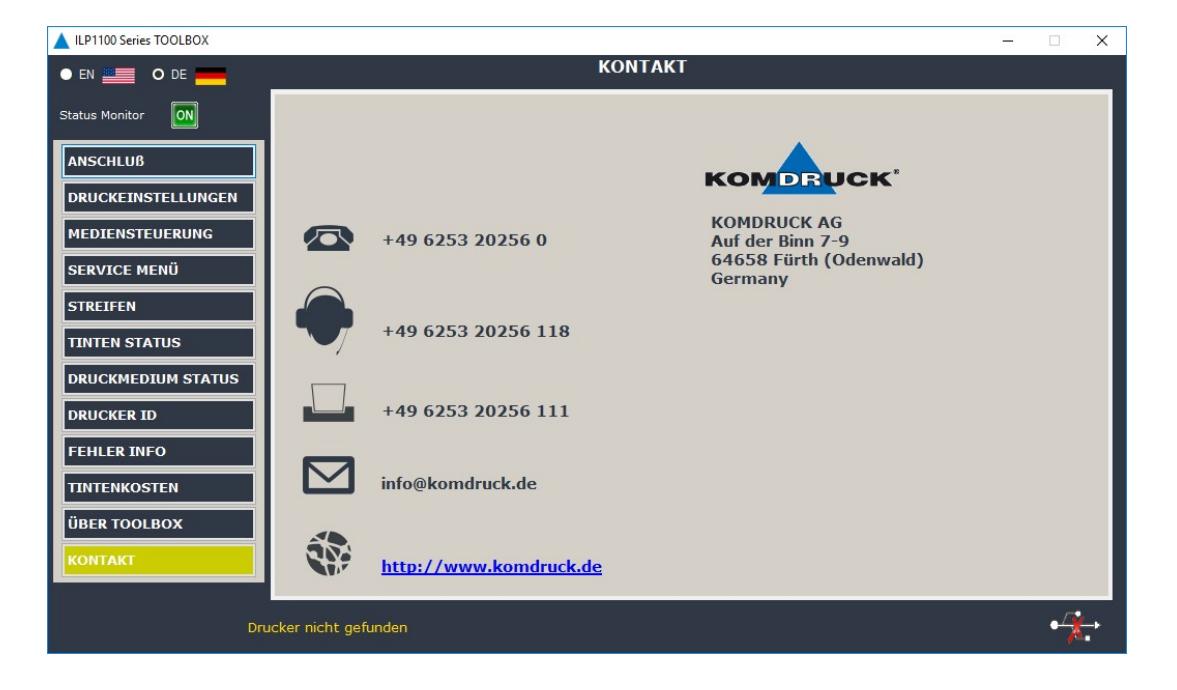

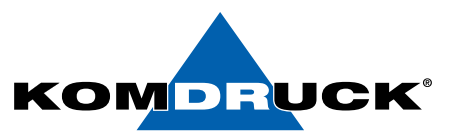

## 5. Technische Daten

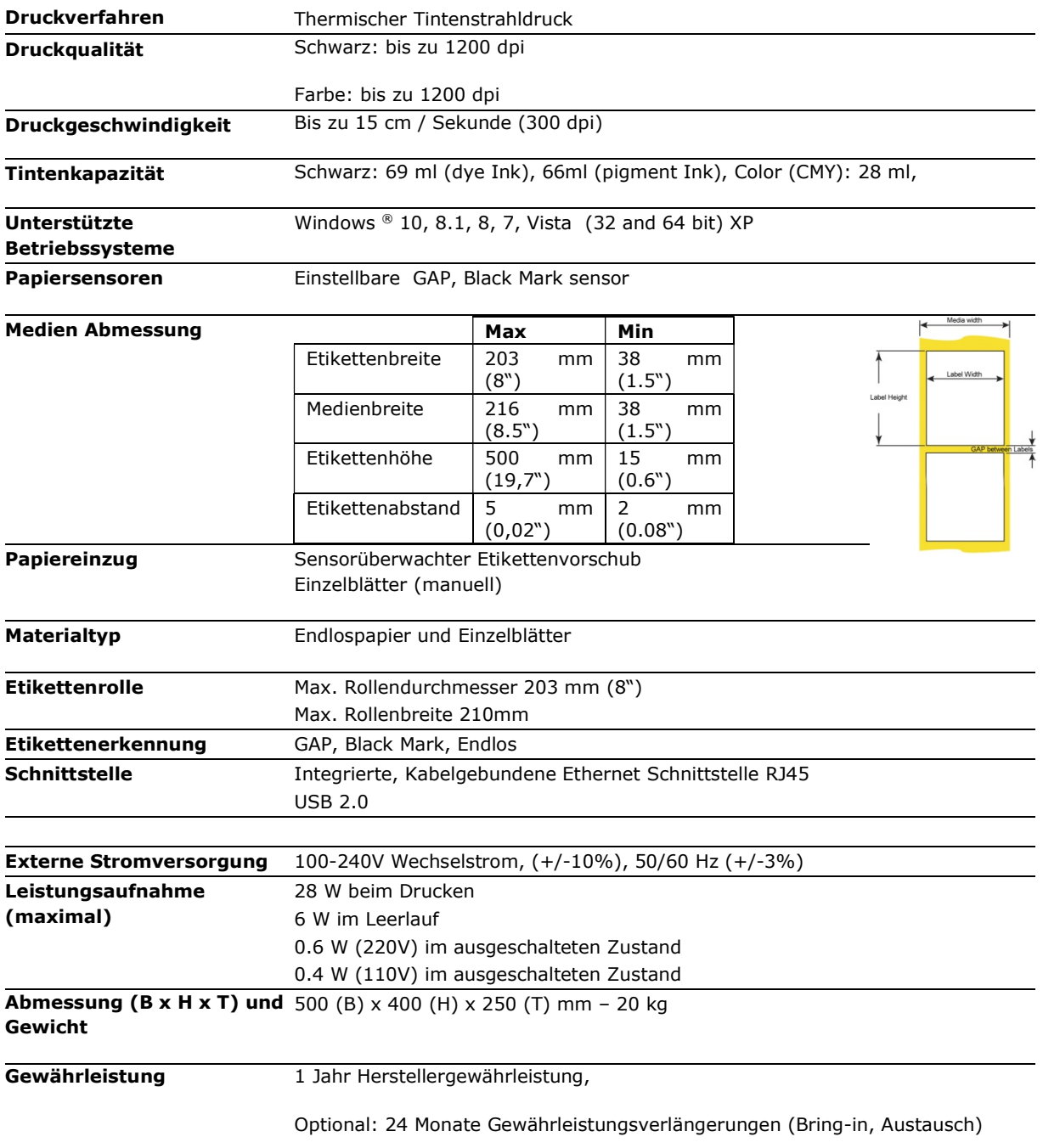

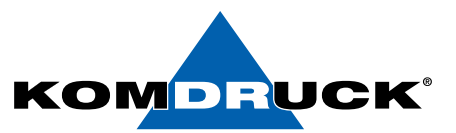

# 6. Bestellinformationen

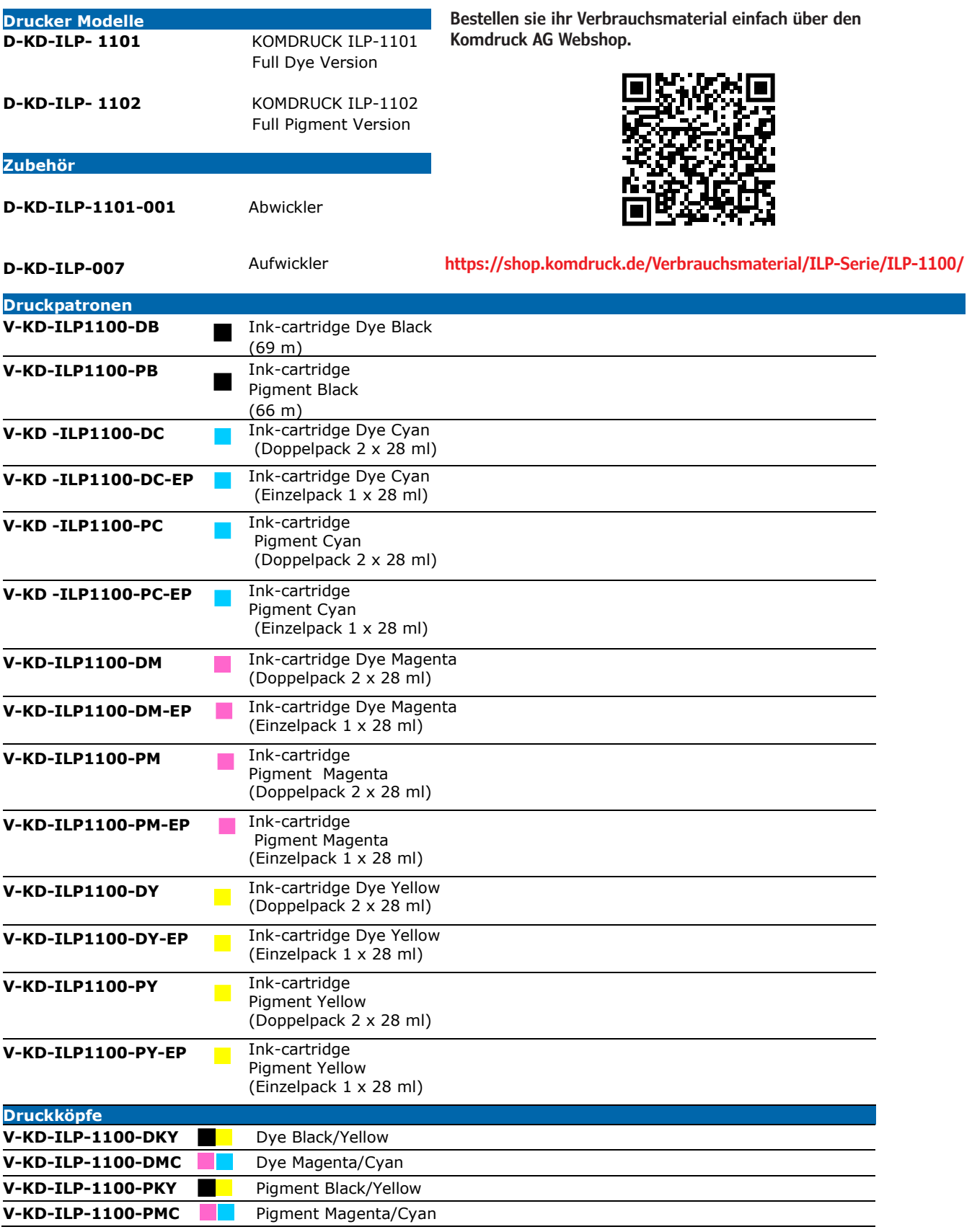

# DRUCKERMANUFAKTUR **SEIT 1997**

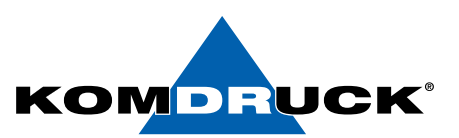

## 7. EWG-Verordnungen

Dieses Gerät entspricht den grundlegenden Anforderungen der EU-Richtlinien 2006/95/EG, 2004/108/EG.

Gemäß den geltenden Anforderungen der EU-Richtlinie 2006/42/EG (Maschinen) der Rauschdruck, dieses Produktes (gemessen nach EN27779 ) überschreitet 70 dBA nicht.

Dieses Produkt ist auch konform mit der EU-Richtlinie 2002/95/EG (RoHS) und 2002/96/EG (WEEE).

# Benutzerinformation gemäß der europäischen Richtlinie 2002/95/ EG und 2003 /108 / EG

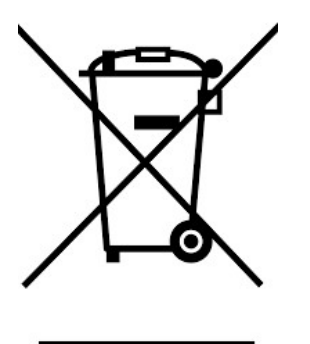

#### Entsorgung von Altgeräten

Elektrogeräte, Zubehör und Verpackungen sollen einer umweltgerechten Wiederverwertung zugeführt werden.

### Hinweis:

Werfen Sie Ihr Elektrogerät nicht in den Hausmüll! Unsachgemäße Entsorgung kann zu Umweltoder Gesundheitsschäden führen. Für nähere Informationen zum Recycling, wenden Sie sich bitte an die zuständigen örtlichen Behörden oder an KOMDRUCK.

Technische Änderungen und Irrtümer vorbehalten. Alle Markennamen sind eingetragene Warenzeichen der jeweiligen Hersteller. Die Informationen in diesem Dokument können jederzeit ohne vorherige Ankündigung geändert werden.

© KOMDRUCK AG 2023 3. Auflage / Juli 2023

**KOMDRUCK AG** Auf der Binn 7-9 D-64658 Fürth (Odenwald)

Telefon **+49 62 53 - 202 56 0** E-Mail **kundenservice@komdruck.de** **shop.komdruck.de komdruck.de**

 $\epsilon$